## 電子証明書取得アプリの利用方法

電子証明書アプリを利用する場合は、以下の手順で電子証明書を取得する。

(1)電子証明書取得アプリのダウンロード

①「電子証明書取得アプリのダウンロード」の「ダウンロード」ボタンをクリックする。

※電子証明書取得アプリは取得、更新の都度ダウンロードすること。

(電子証明書の取得)

 $\overline{a}$ 

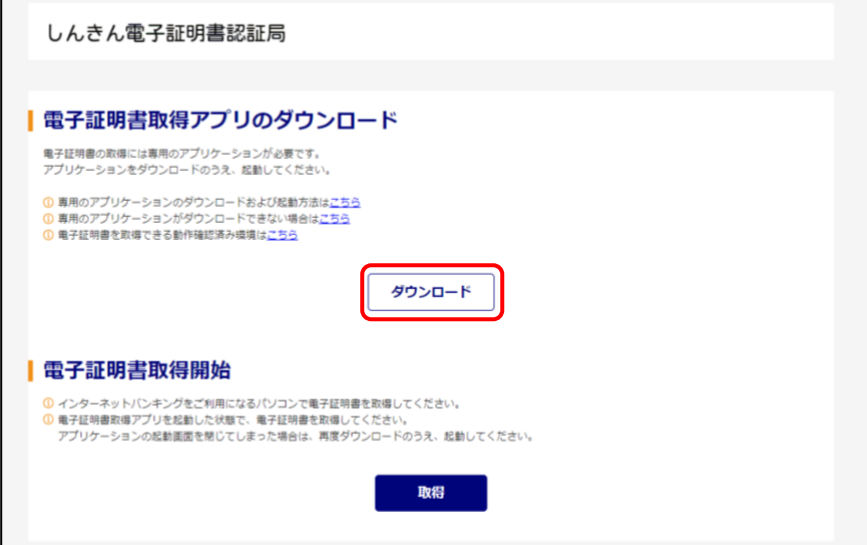

(電子証明書の更新)

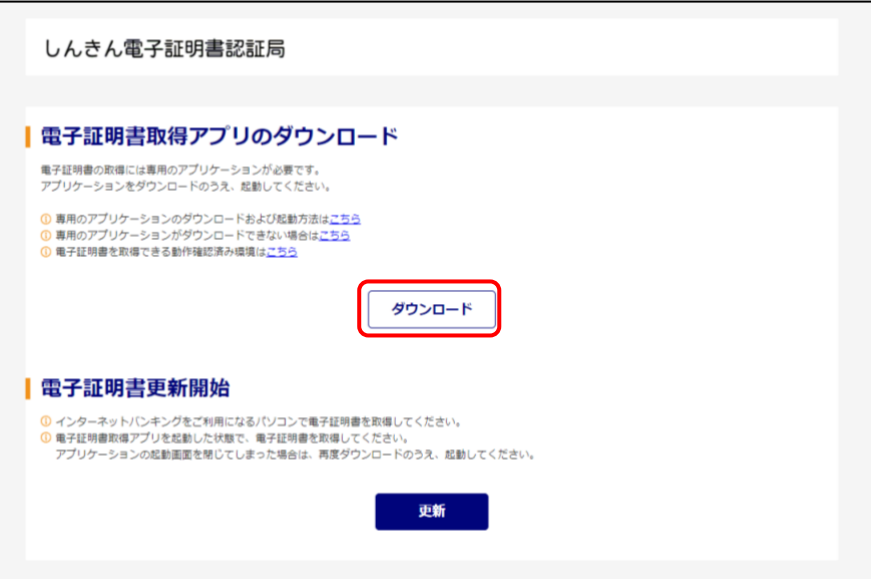

②「ファイルを開く」をクリックする。

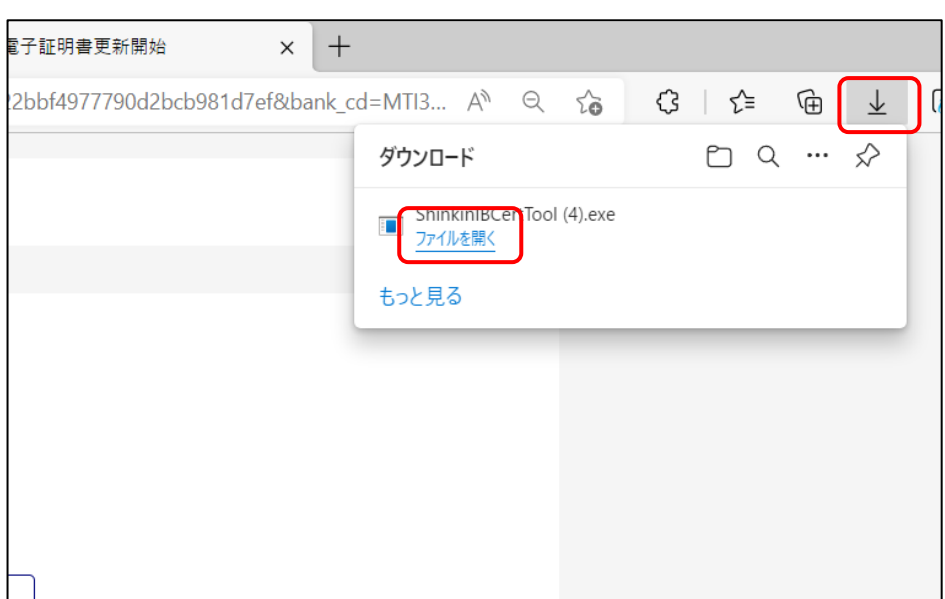

(Microsoft Edge の場合:画面右上のダウンロードポップアップに表示)

(Google Chrome の場合:画面左下にダウンロードファイルを表示)

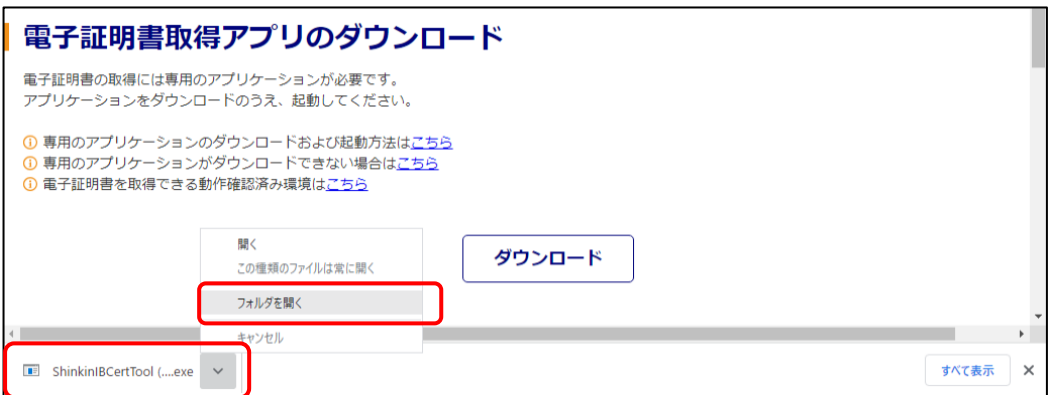

③電子証明書取得アプリが表示される。

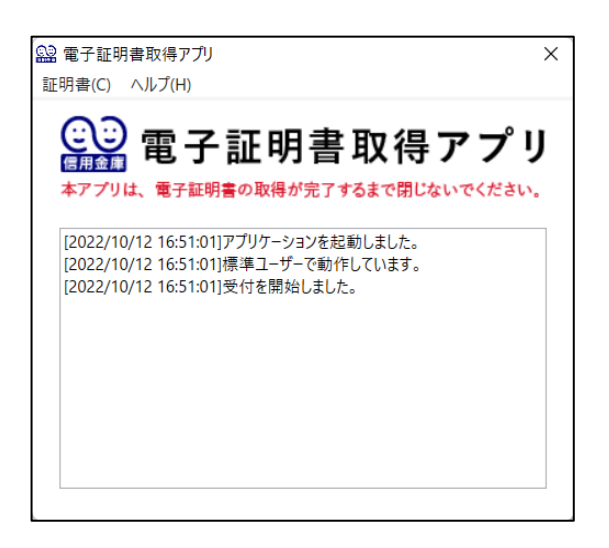

(2)電子証明書の取得

①「電子証明書取得開始」の「取得」または「電子証明書更新開始」の「更新」ボタンをクリックする。

## ※必ずアプリが起動している状態で実施して下さい。

(電子証明書取得の場合)

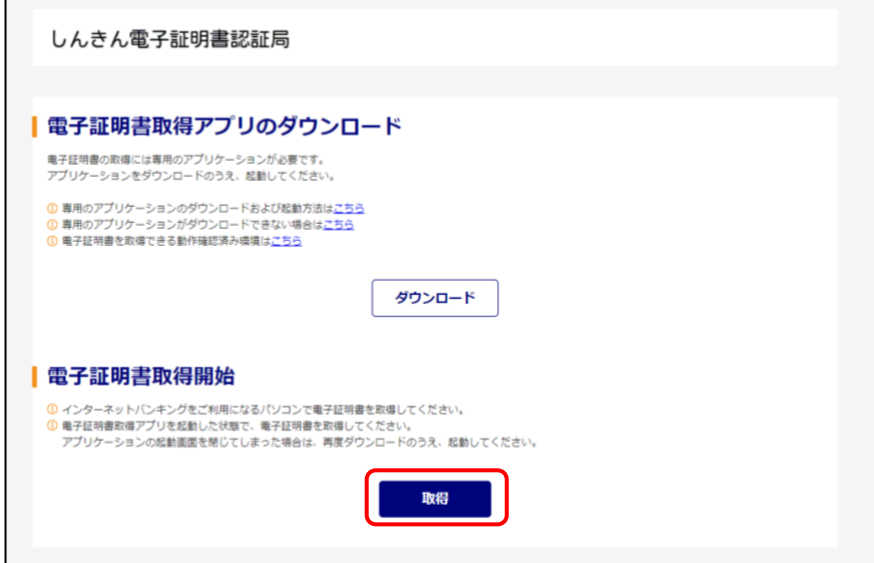

## (電子証明書更新の場合)

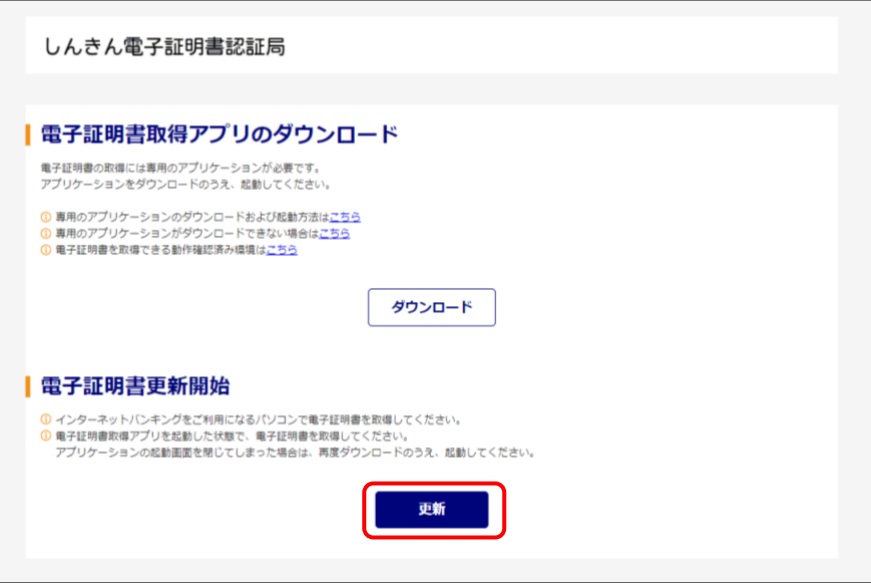

(インストール実行中の取得アプリ)

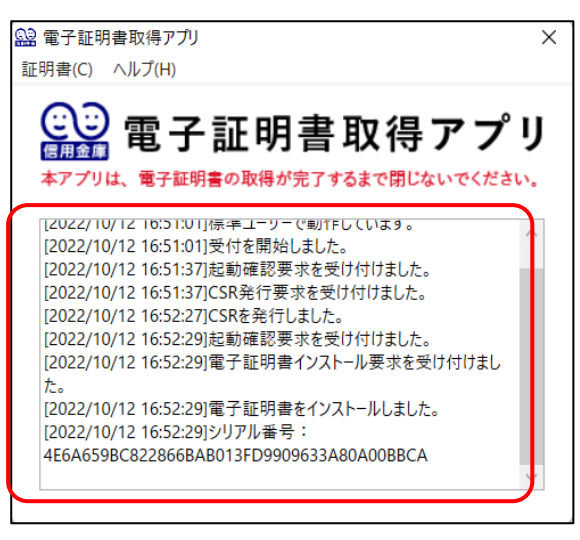

※電子証明書のインストール状況を確認可能。

②以下の画面が表示されたら「閉じる」ボタンをクリックし、電子証明書のインストールを終了する。

(電子証明書の取得が完了した場合)

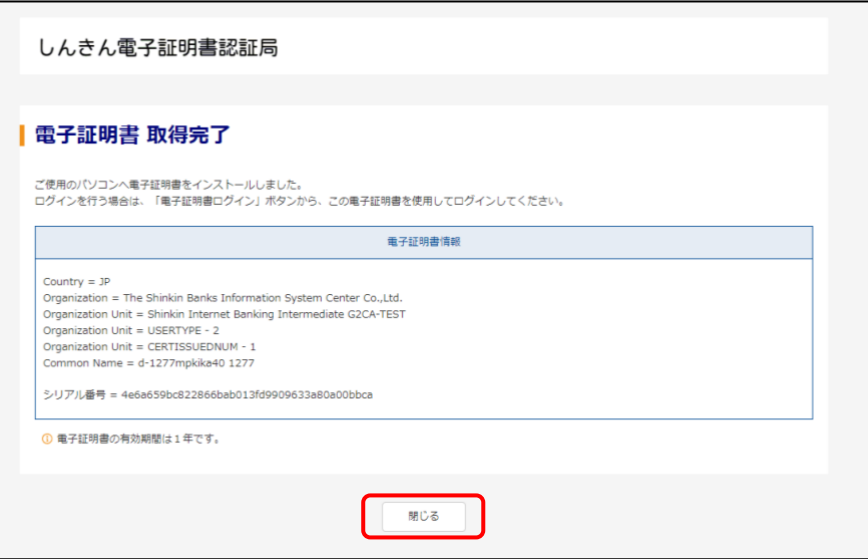

## (電子証明書の更新が完了した場合)

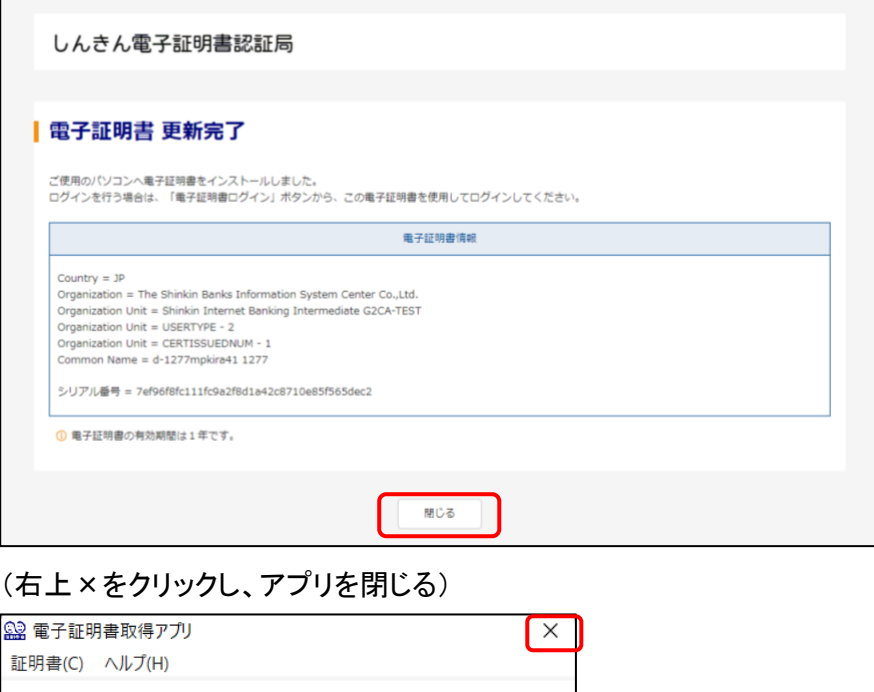

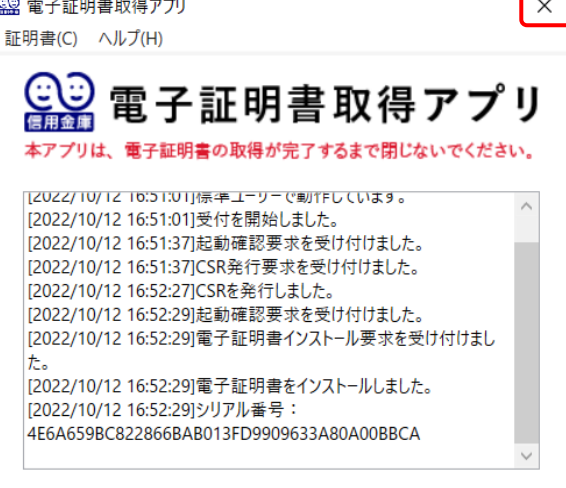